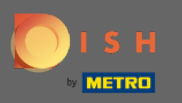

### Bu eğitimde size DISH Web Listeleme'deki genel ayarlar hakkında bir genel bakış sunacağız . ⋒

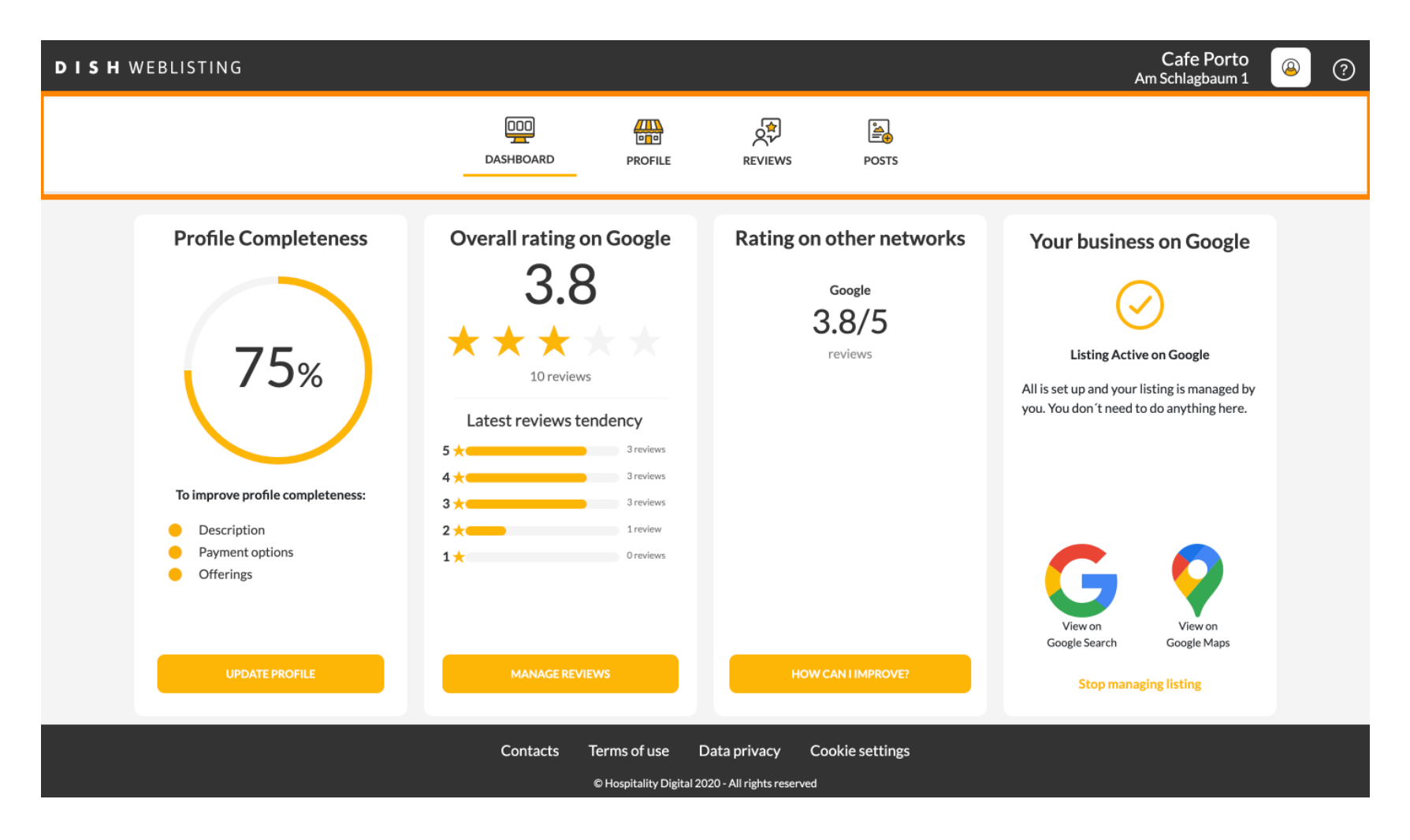

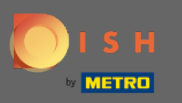

# Önce DISH Weblisting hesabınıza giriş yapın. ⋒

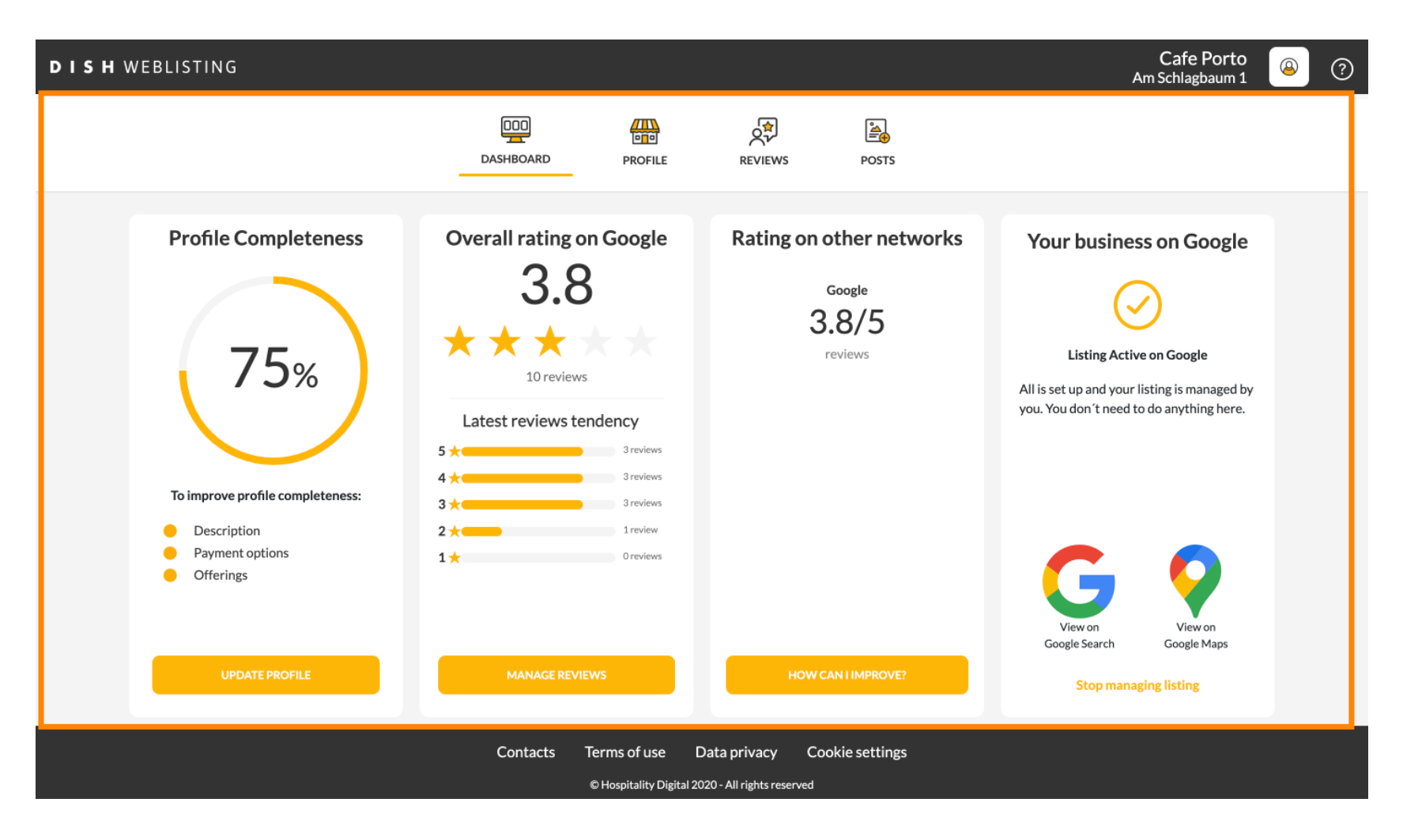

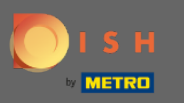

## Profl simgesine tıklayın . ∩

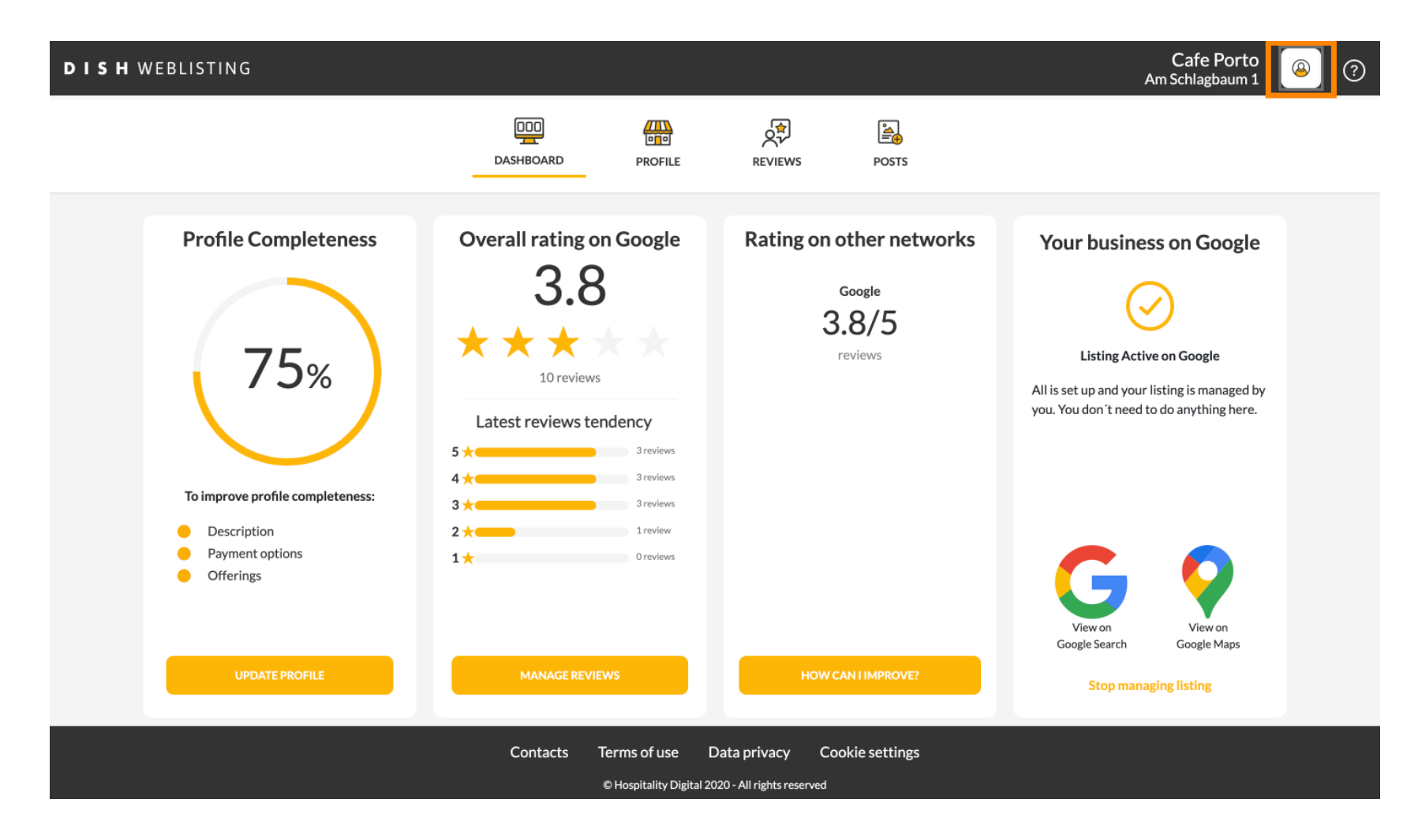

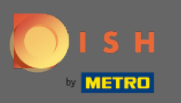

### Tüm genel ayar seçeneklerini içeren bir pencere açılacaktır. ⋒

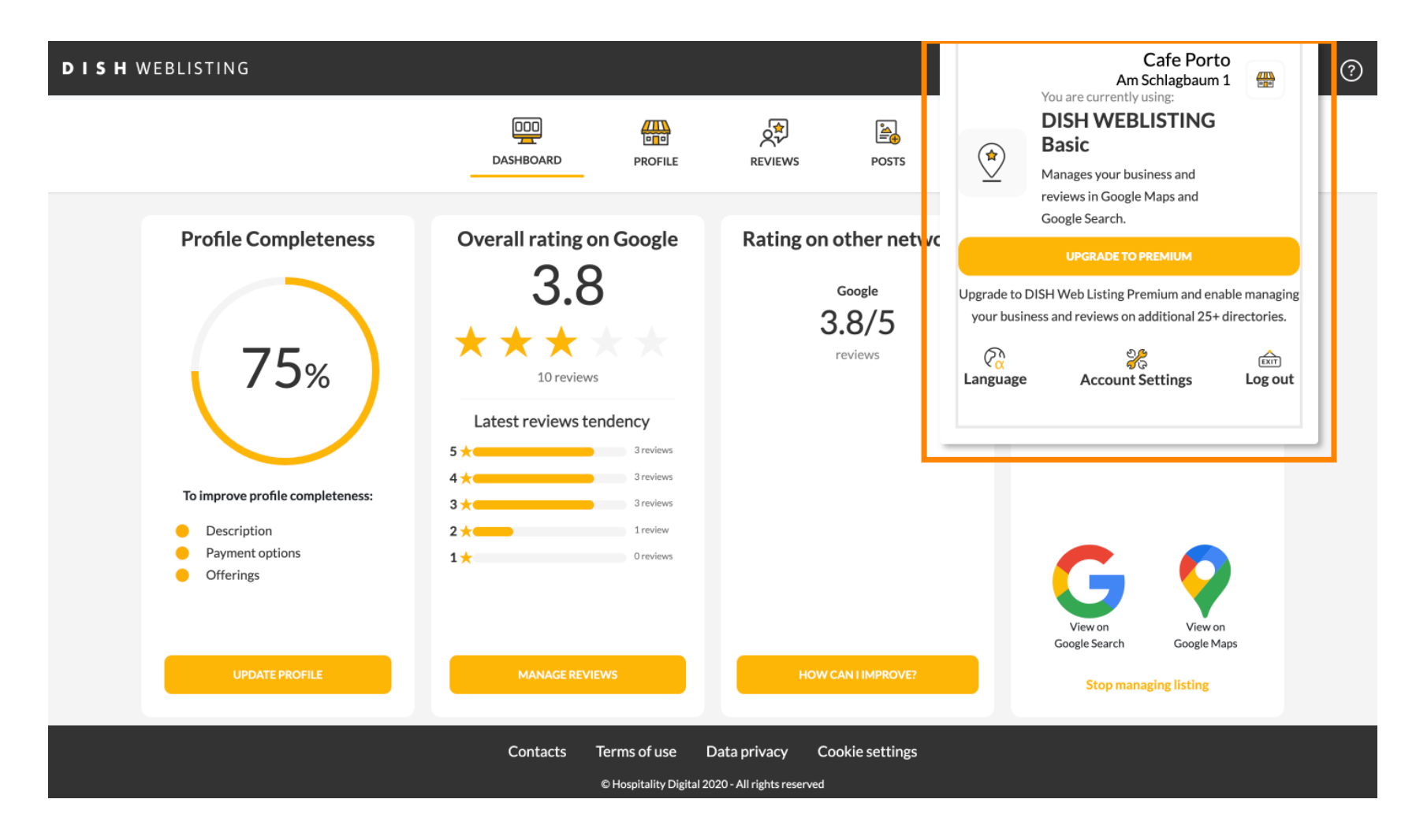

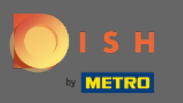

# Dili değiştirmek için Dil simgesine tıklayın . ∩

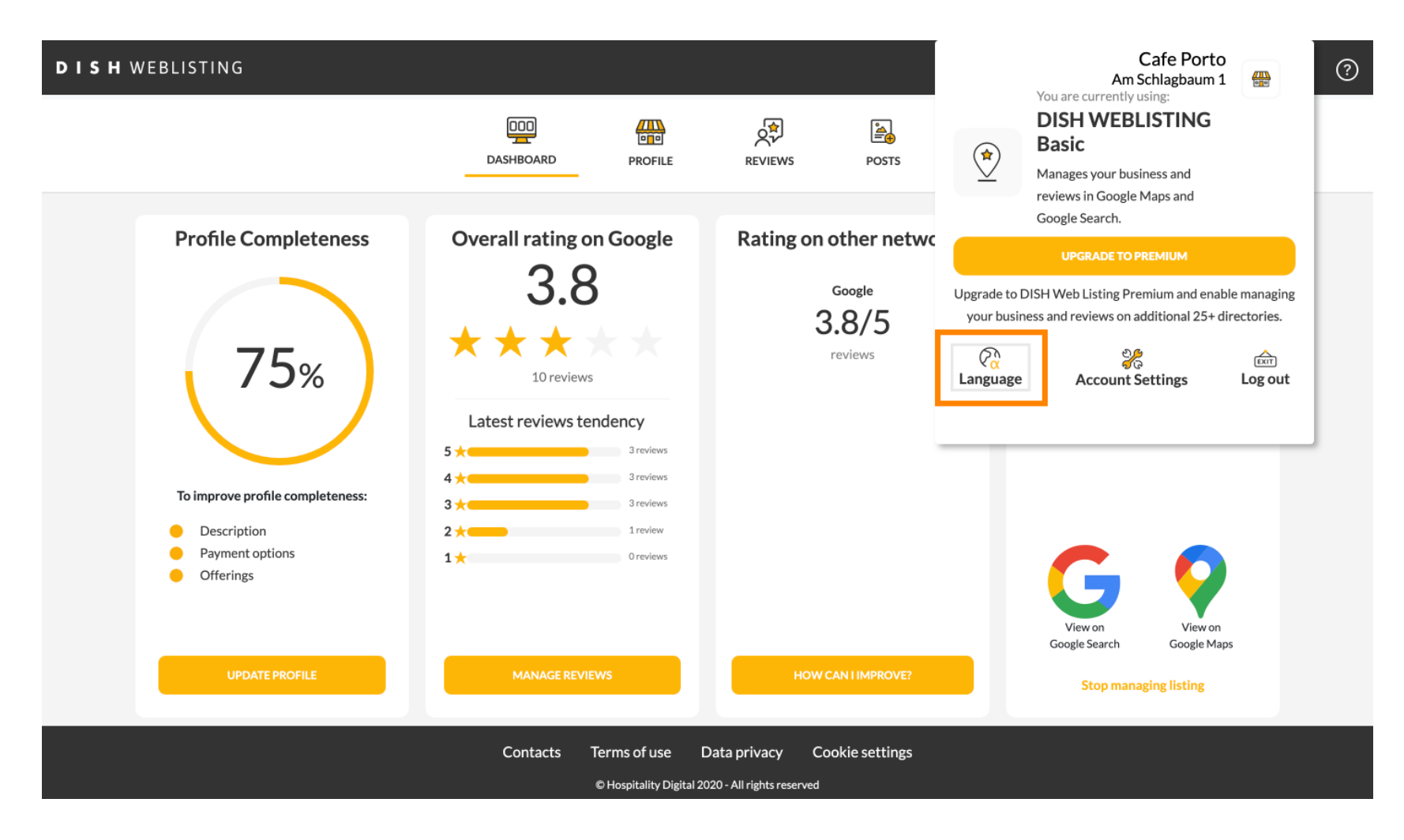

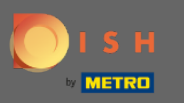

### Tercih ettiğiniz dili seçin. ∩

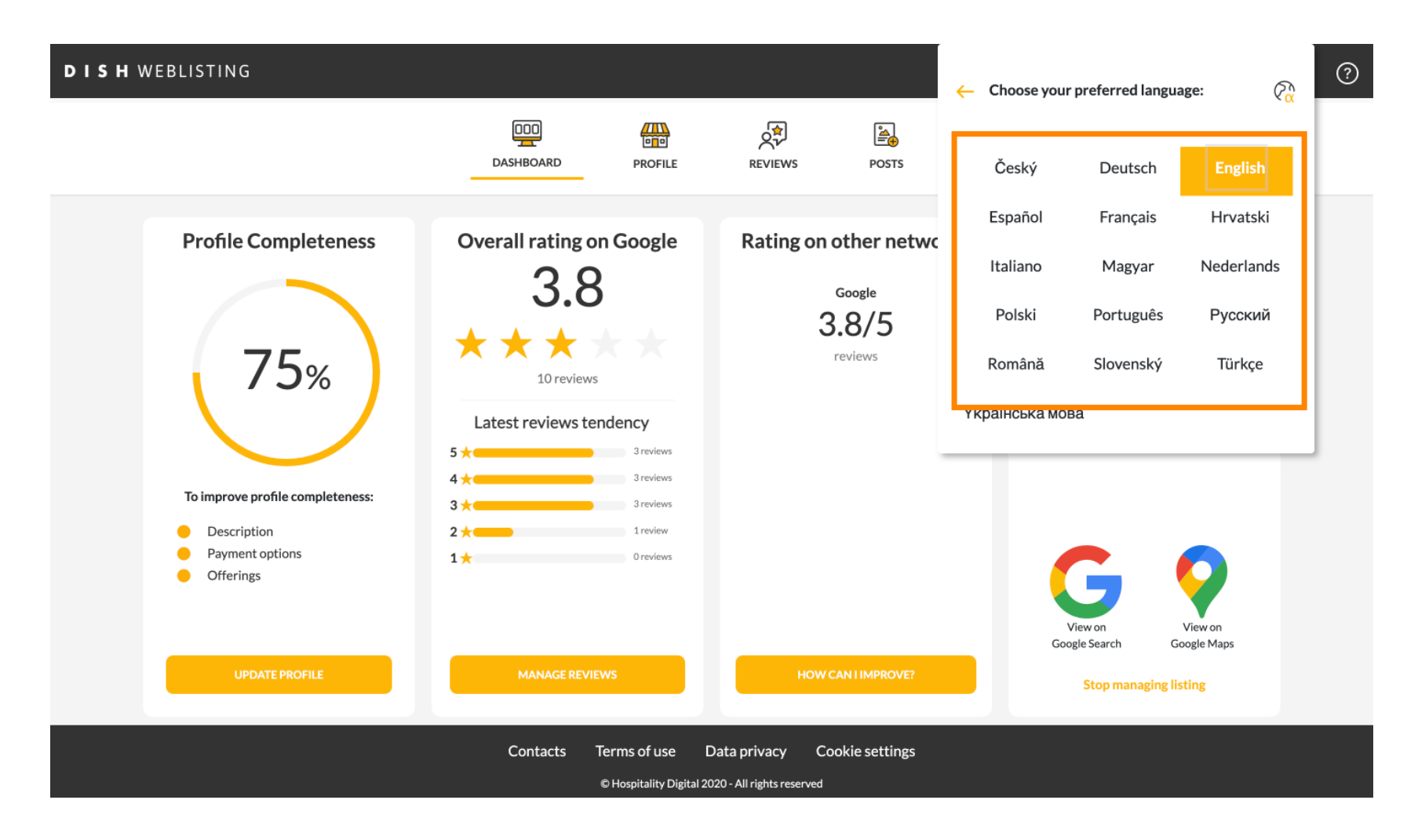

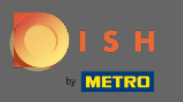

# Bunları ayarlamak için Hesap Ayarlarına tıklayın . Ω

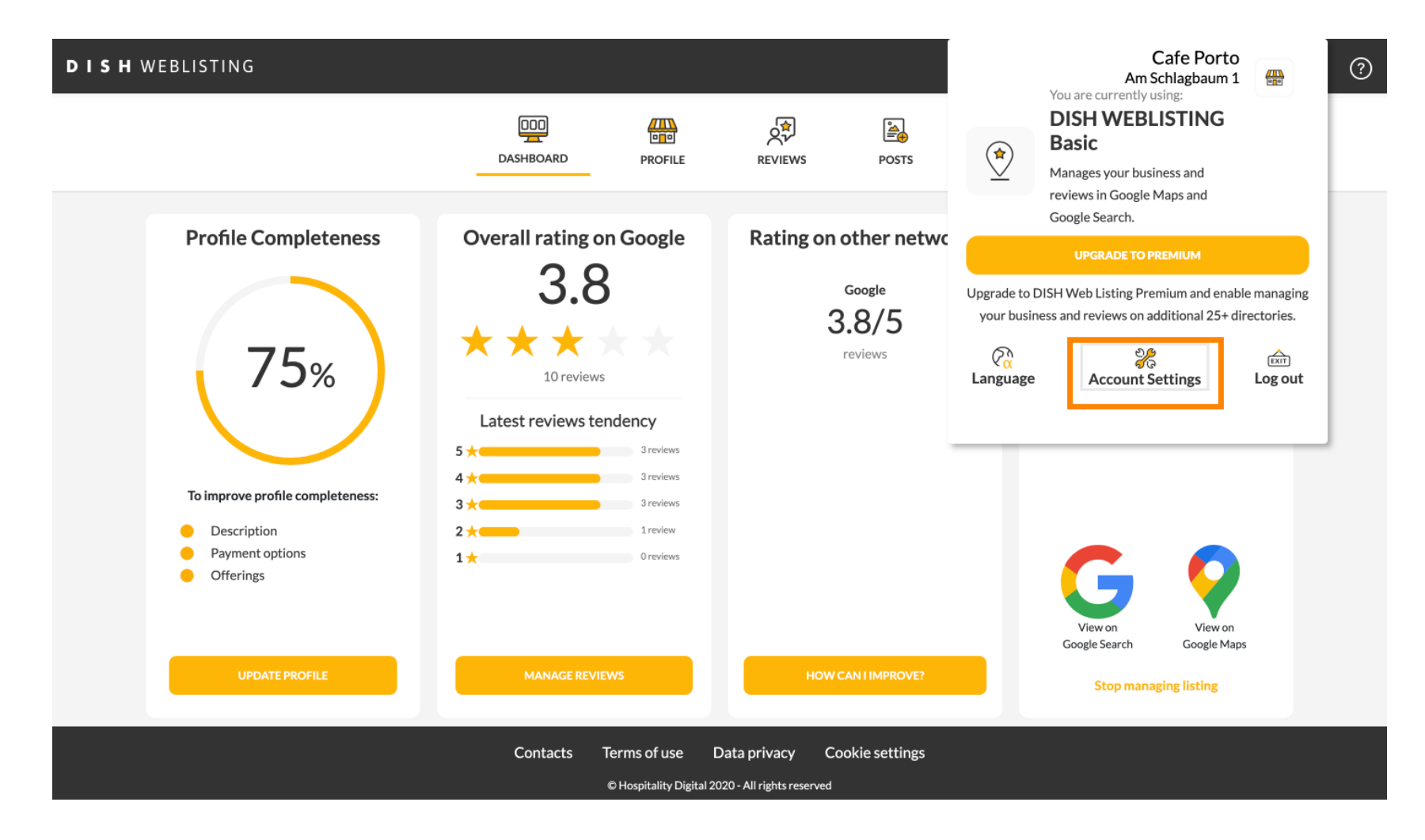

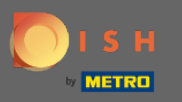

# Kullanıcı proflinizi ayarlamak için DISH'de profli düzenle düğmesine tıklayın .  $\boldsymbol{0}$

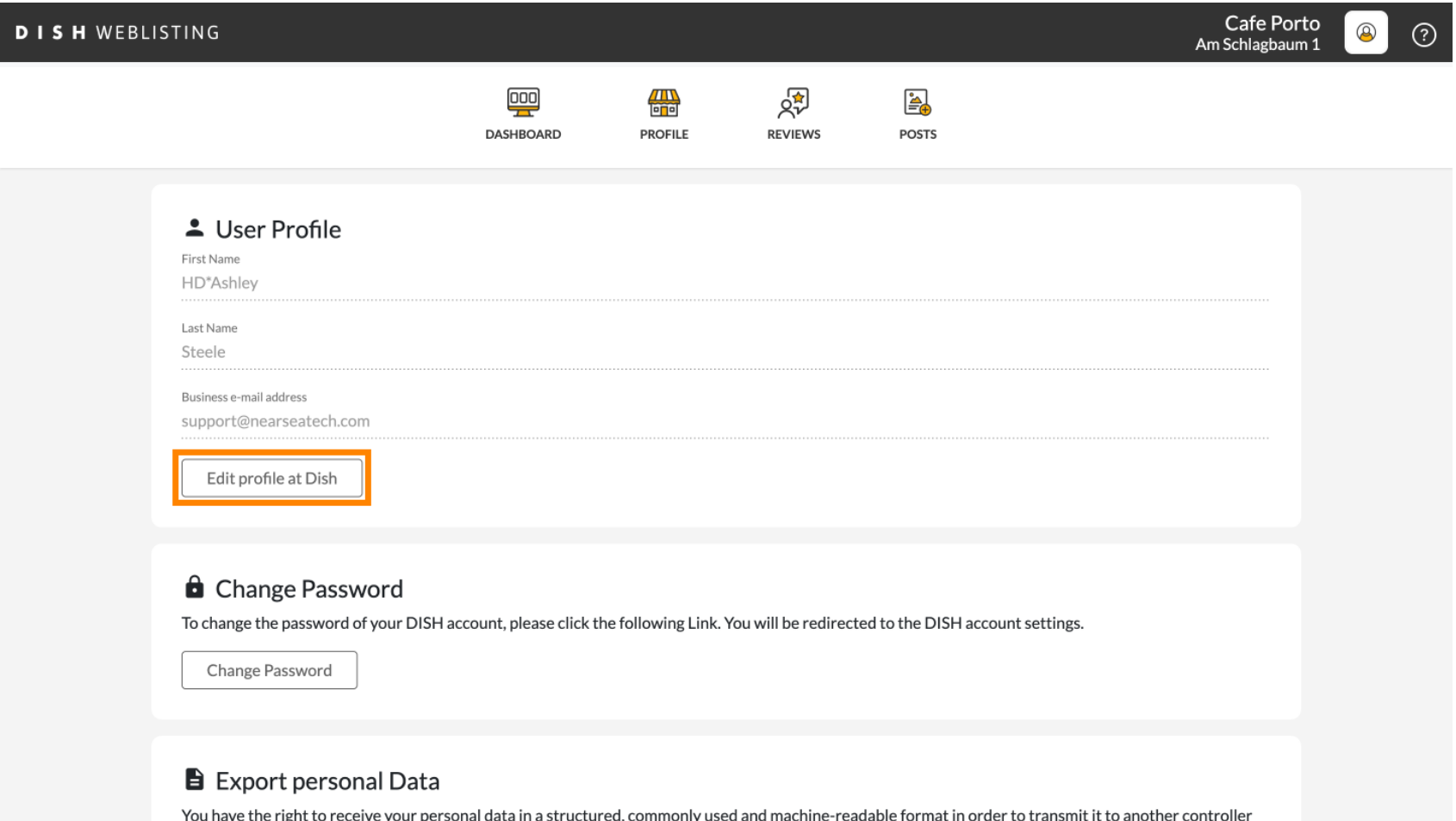

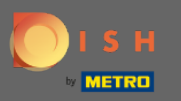

Burada hesap bilgilerinizi ve ayarlarınızı yapabilirsiniz. ⋒

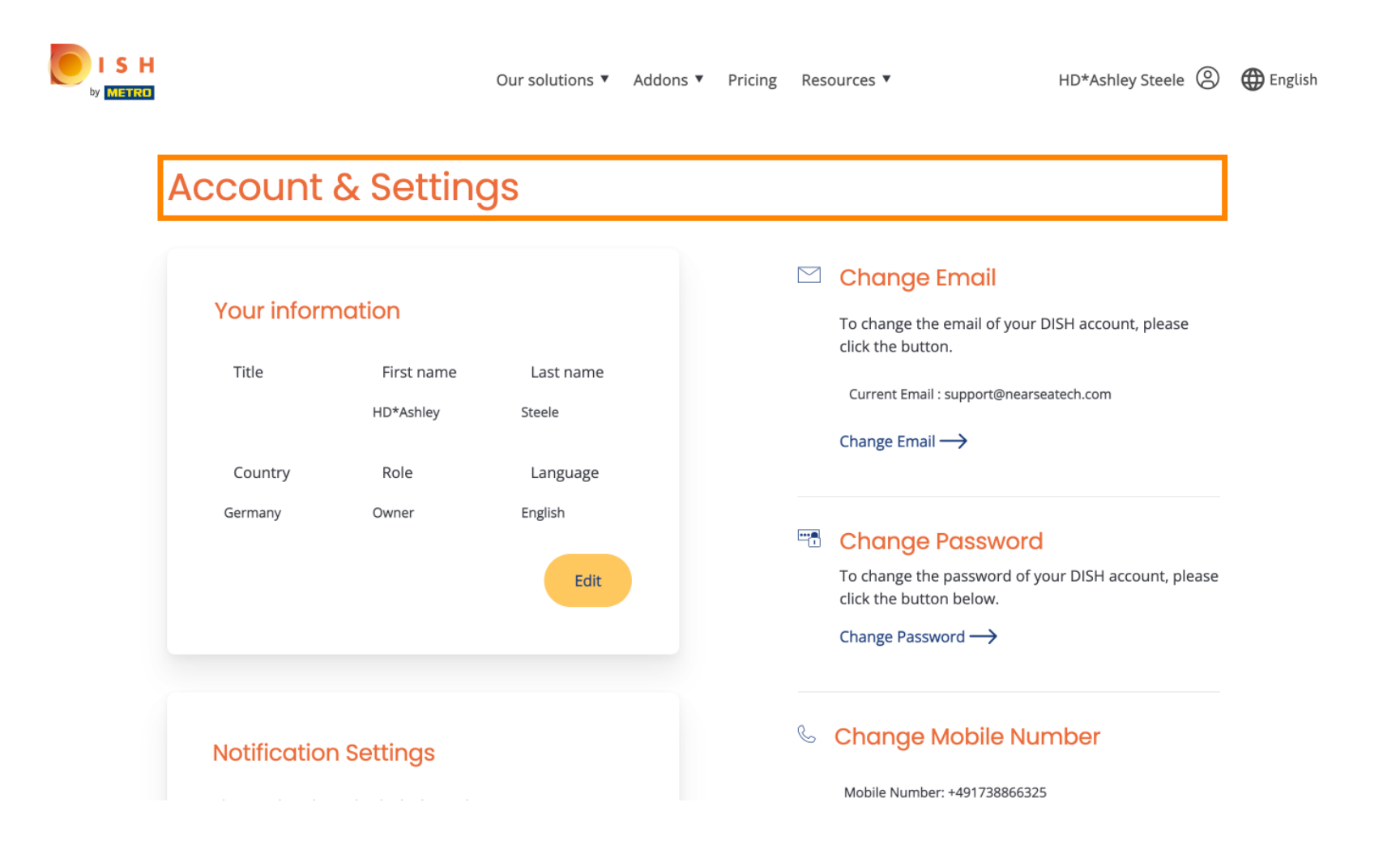

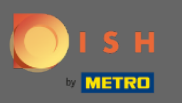

Bilgilerinizi ayarlamak için Düzenle'ye tıklayın. ∩

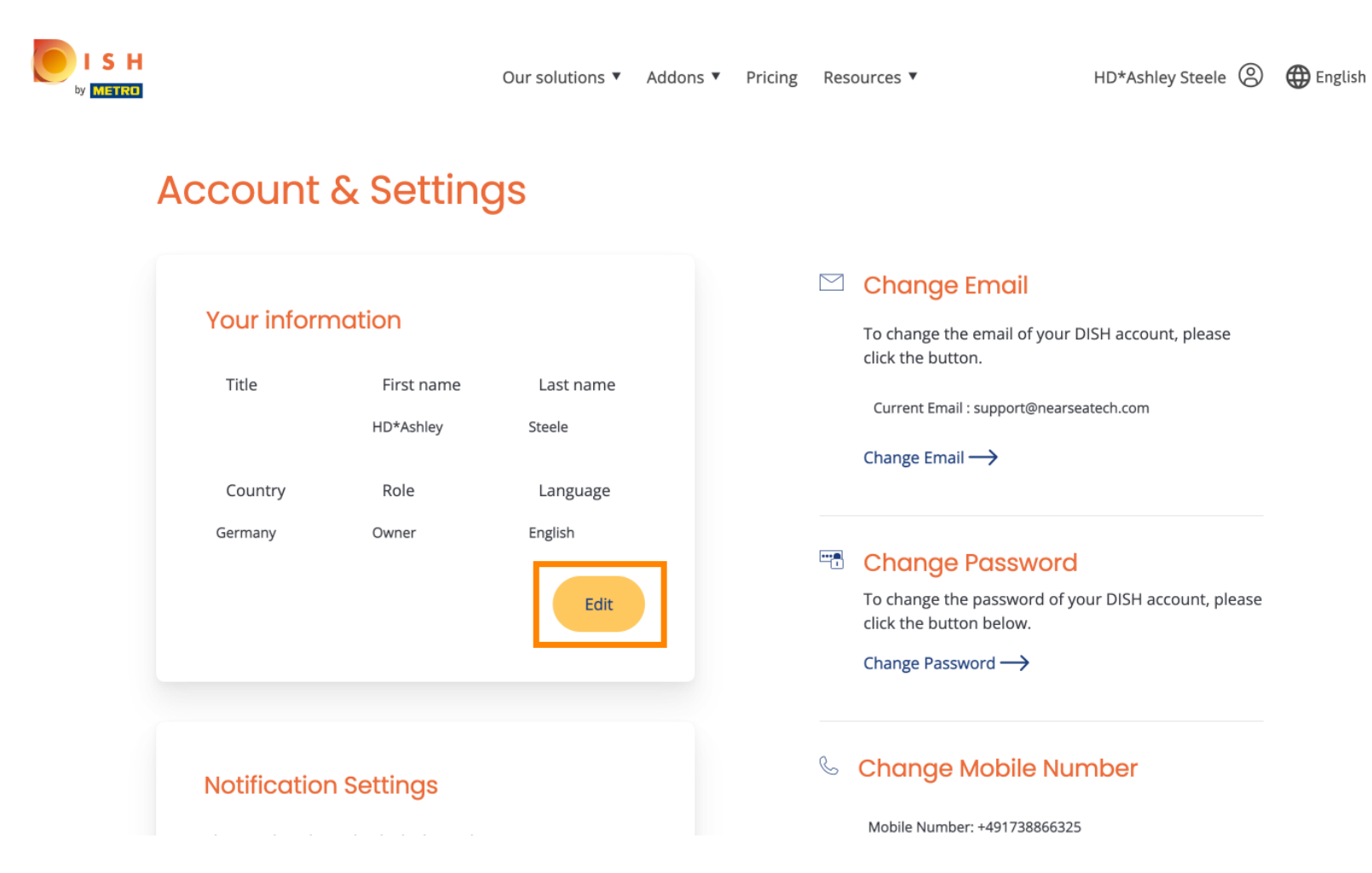

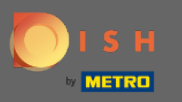

Buradan e-posta adresinizi değiştirebilirsiniz. ∩

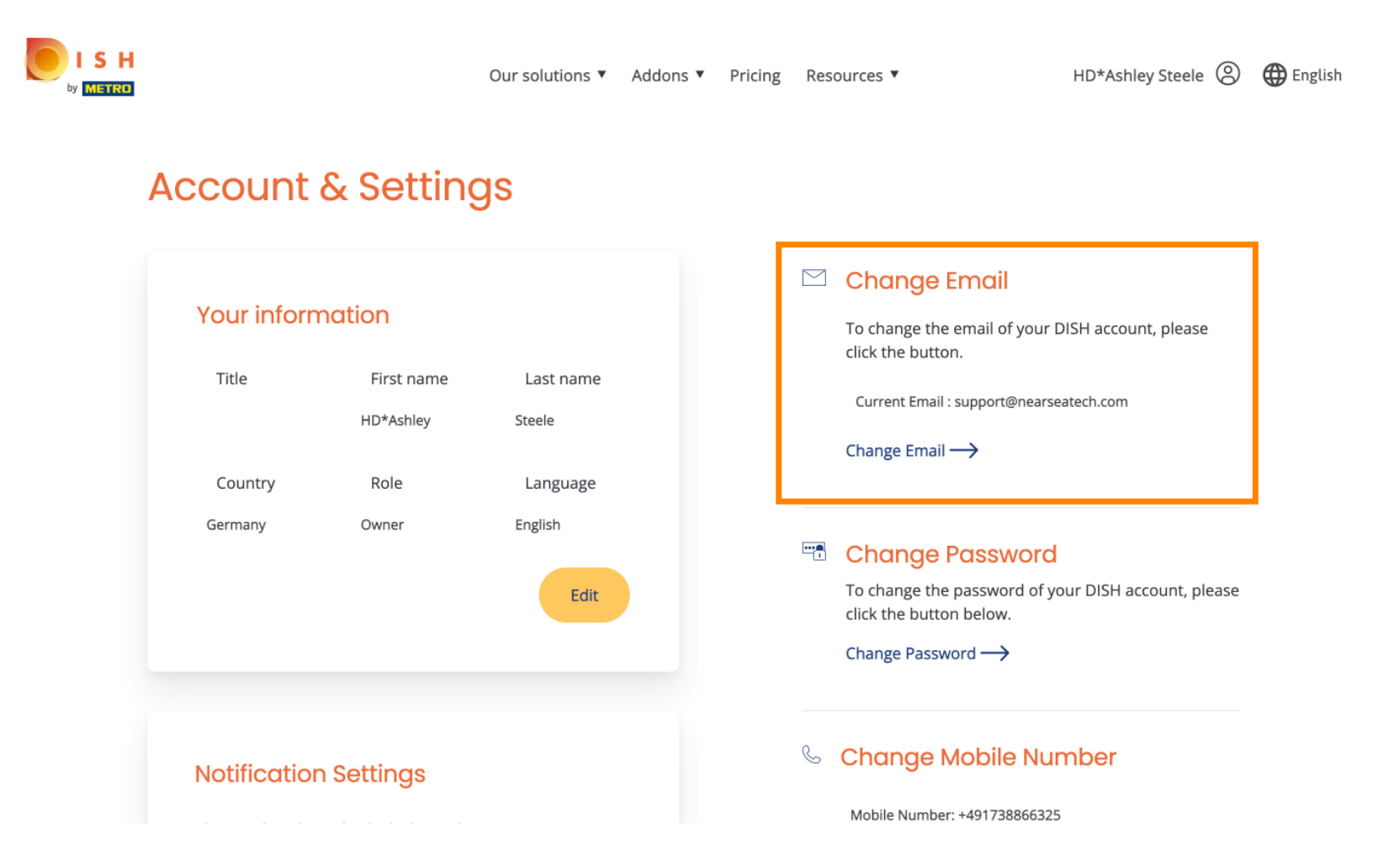

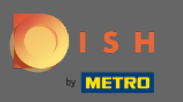

### Buradan şifrenizi değiştirebilirsiniz. ∩

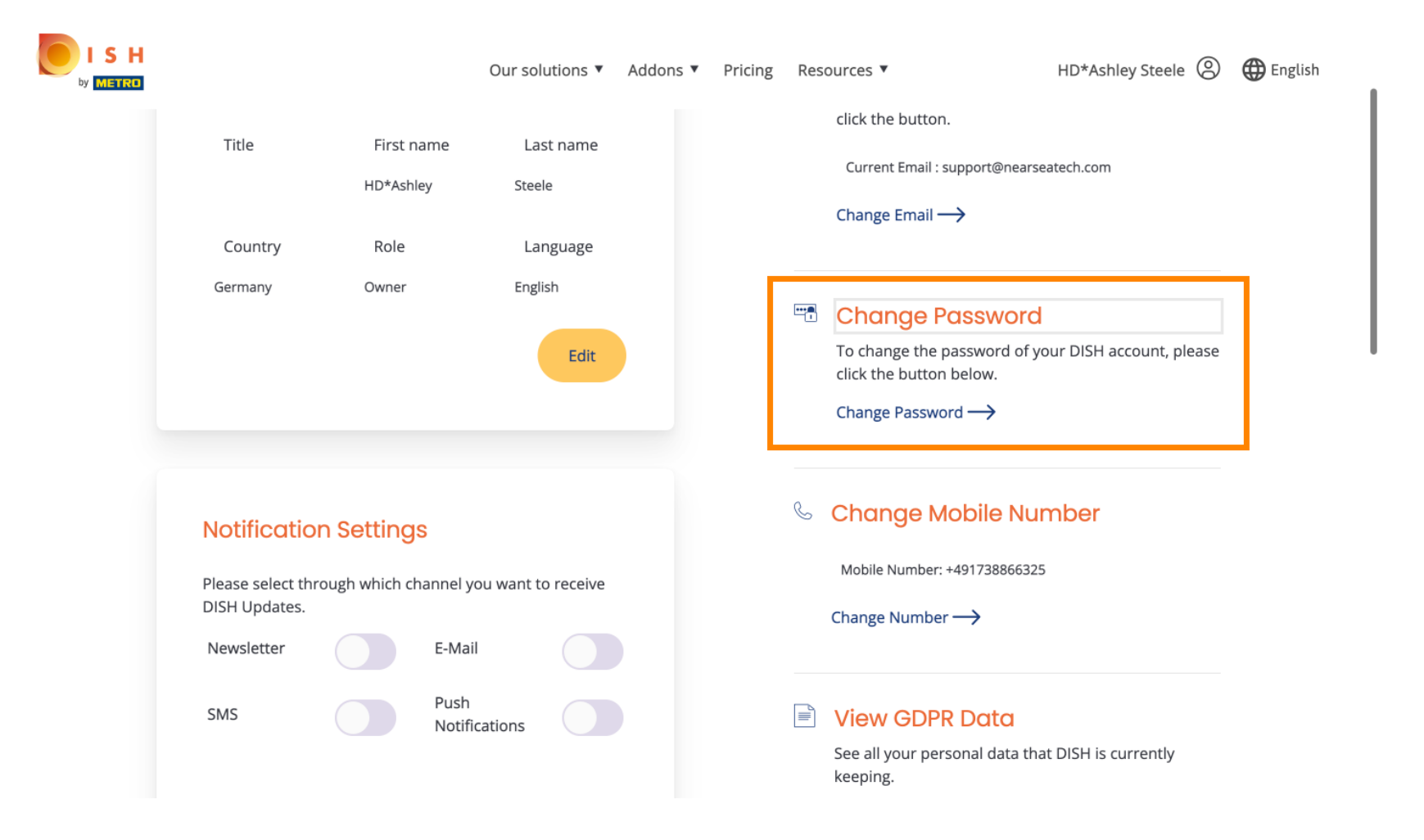

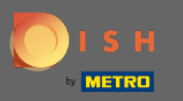

Cep telefonu numaranızı da değiştirebilirsiniz.  $\boldsymbol{0}$ 

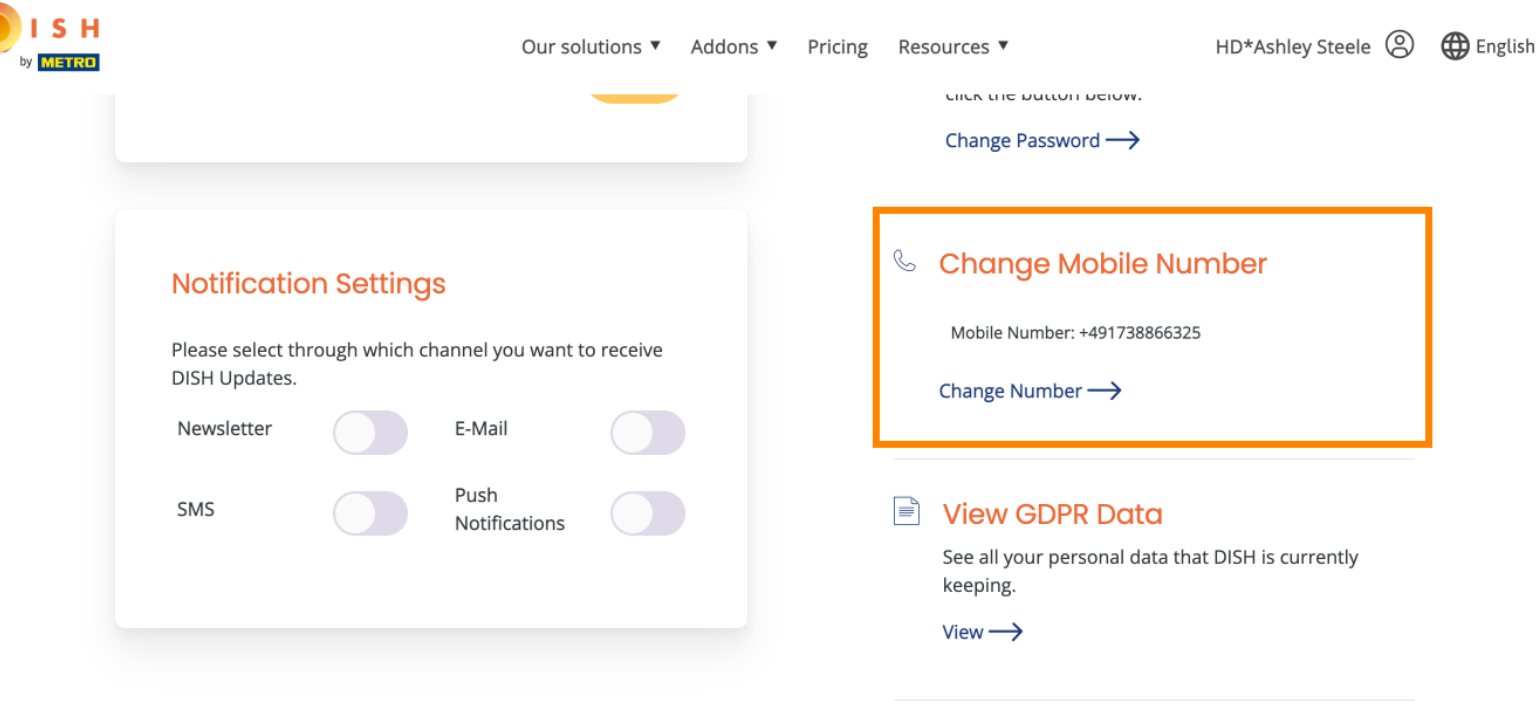

# **Delete Account**

Please be aware that this action is irreversible.

Delete Account ->

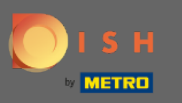

### Ve GDPR Verilerini görüntüleyin.  $\boldsymbol{\Theta}$

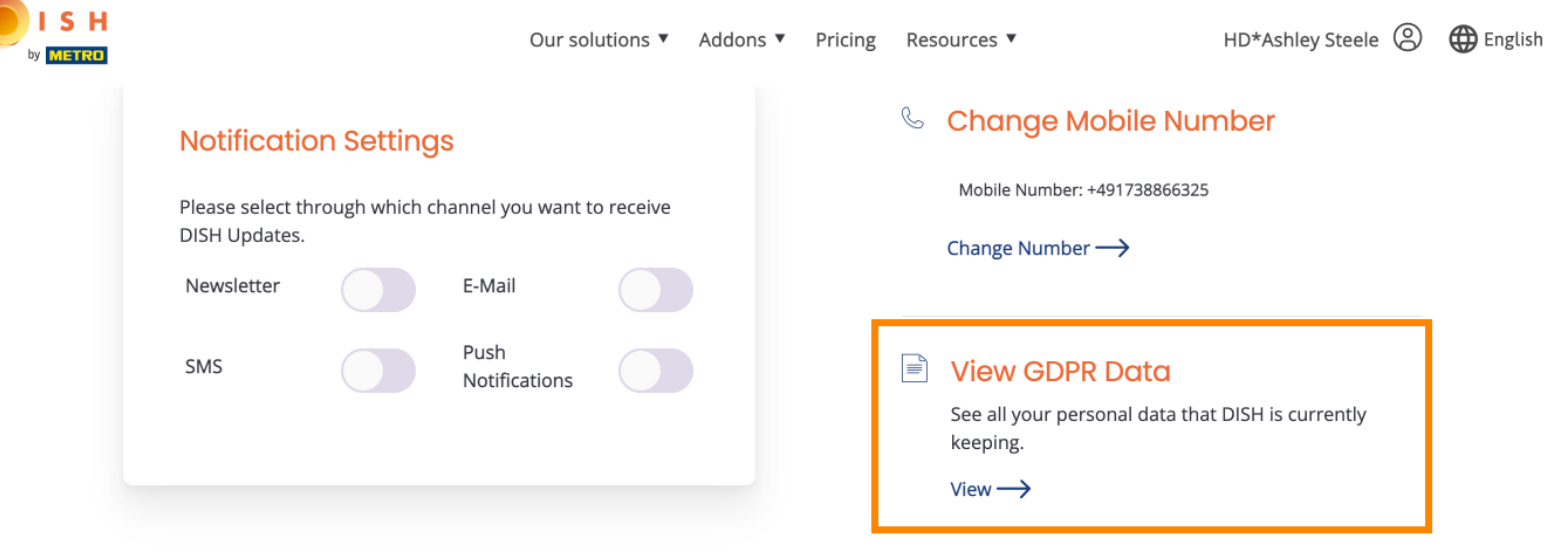

# **Delete Account**

Please be aware that this action is irreversible.

Delete Account ->

Log out

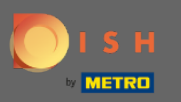

Ayrıca güncellemeleri almak istediğiniz kanalı ayarlayabilir veya düzenleyebilirsiniz. Onlara tıklayarak.  $\odot$ 

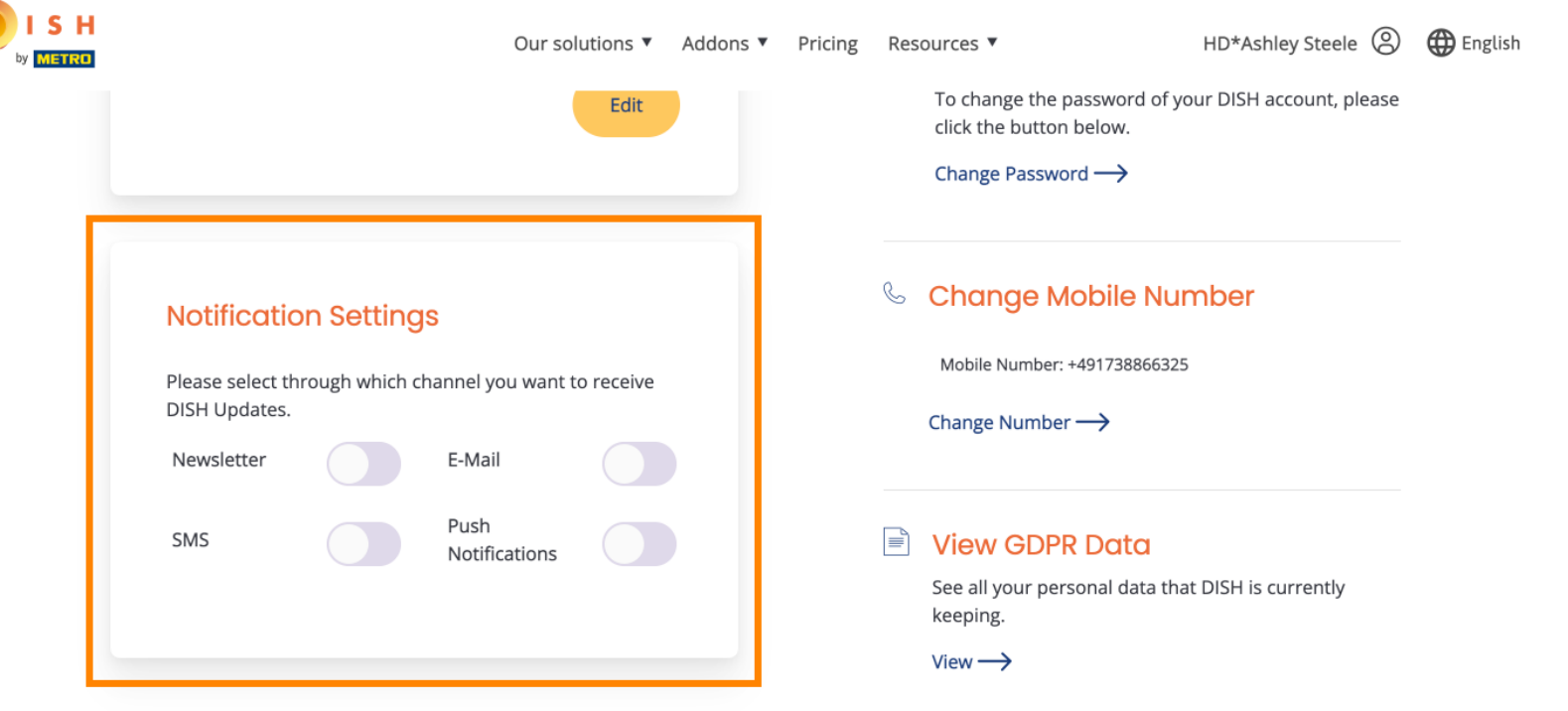

# **Delete Account**

Please be aware that this action is irreversible.

Delete Account ->

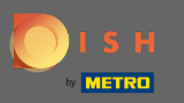

#### Tercih edilen kanalı seçin. Ω

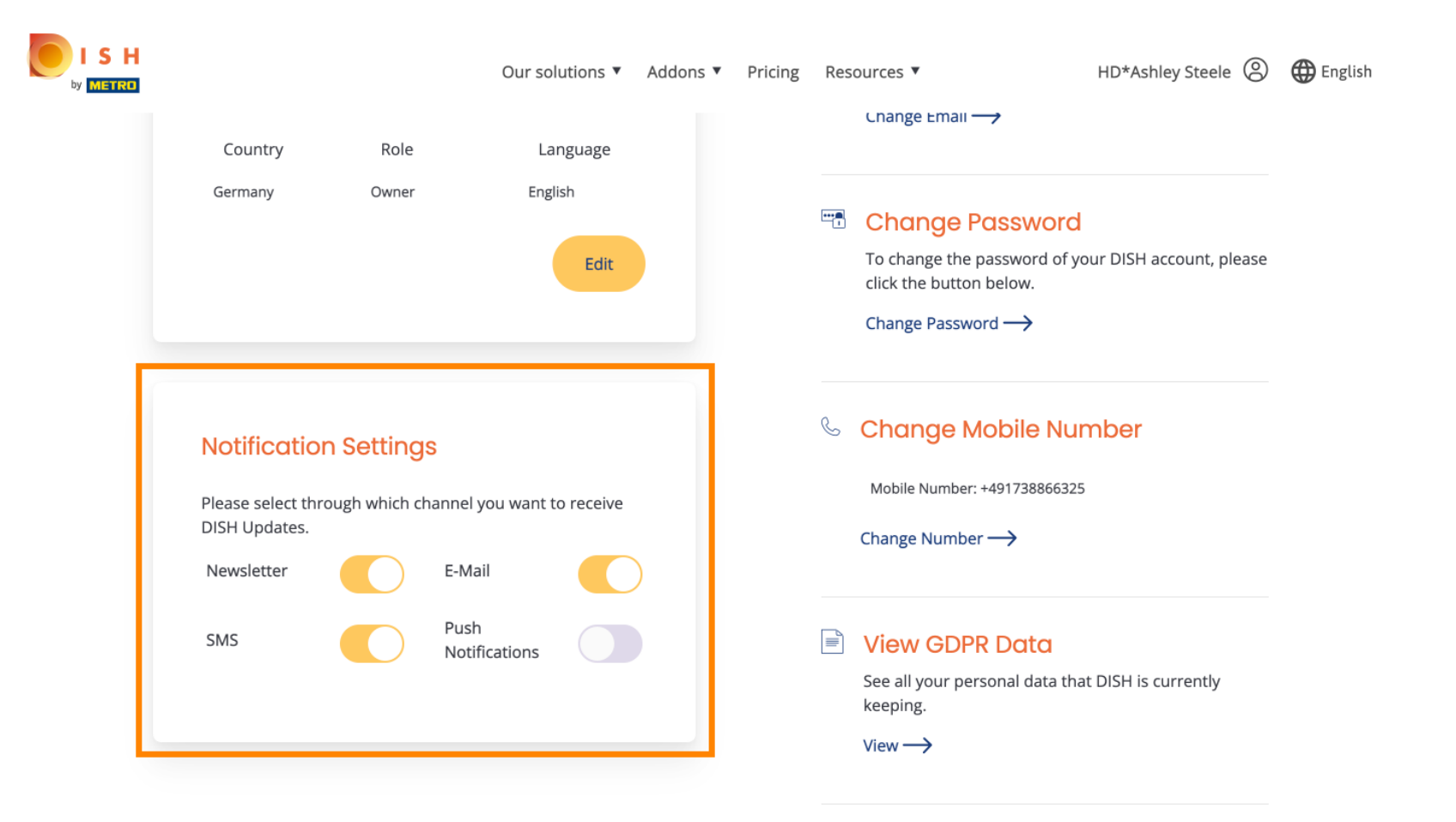

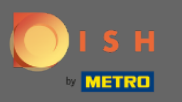

# Kişisel Verilerinizi dışa aktarmak için Verileri Dışa Aktar düğmesine tıklayın .  $\boldsymbol{0}$

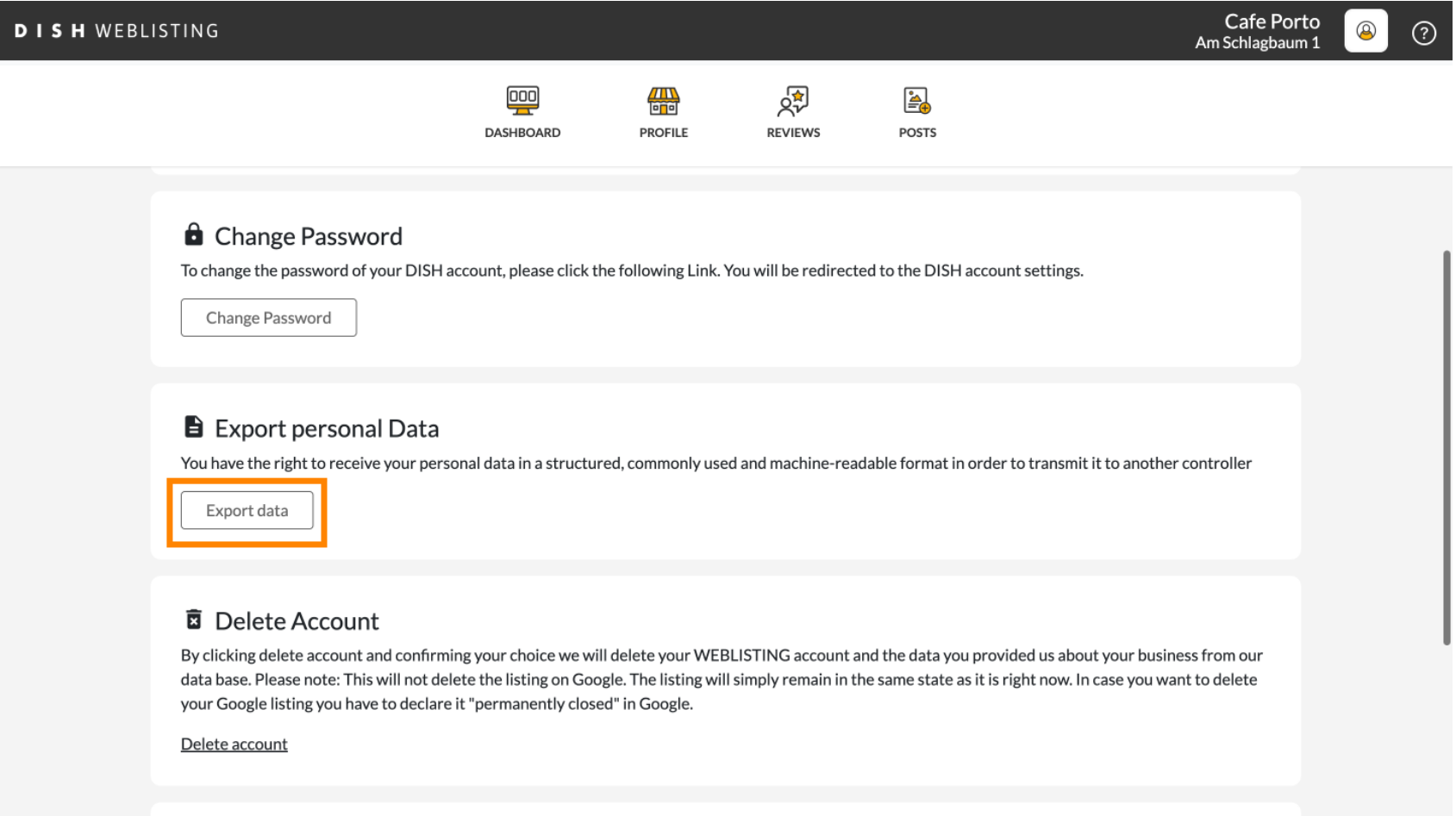

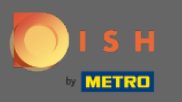

### Bu kadar. Oturumu kapatmak için tekrar profl simgesine tıklayın.  $\boldsymbol{\Theta}$

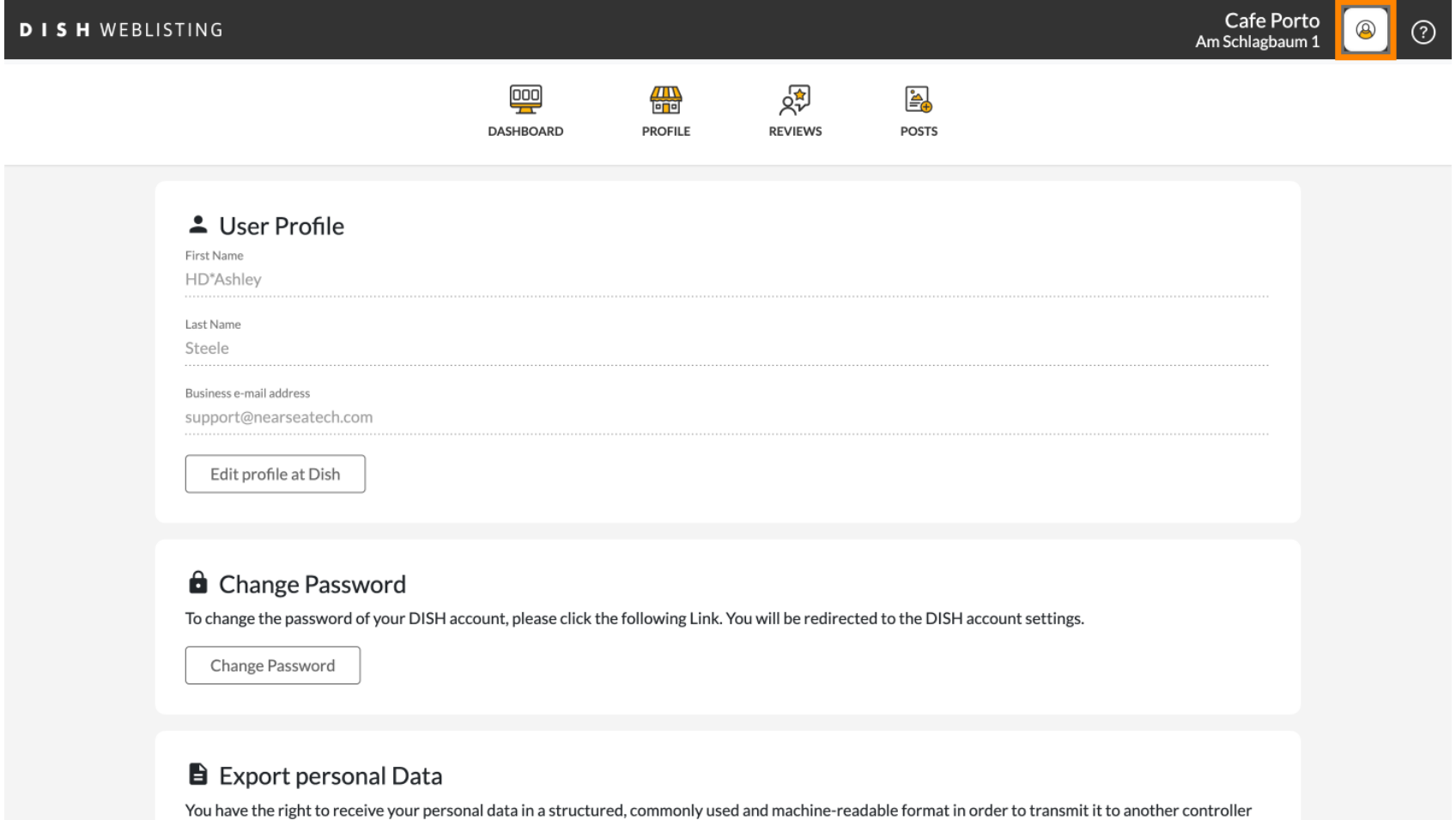

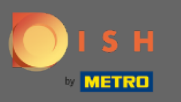

# Ve Oturumu kapat'a tıklayın .  $\boldsymbol{0}$

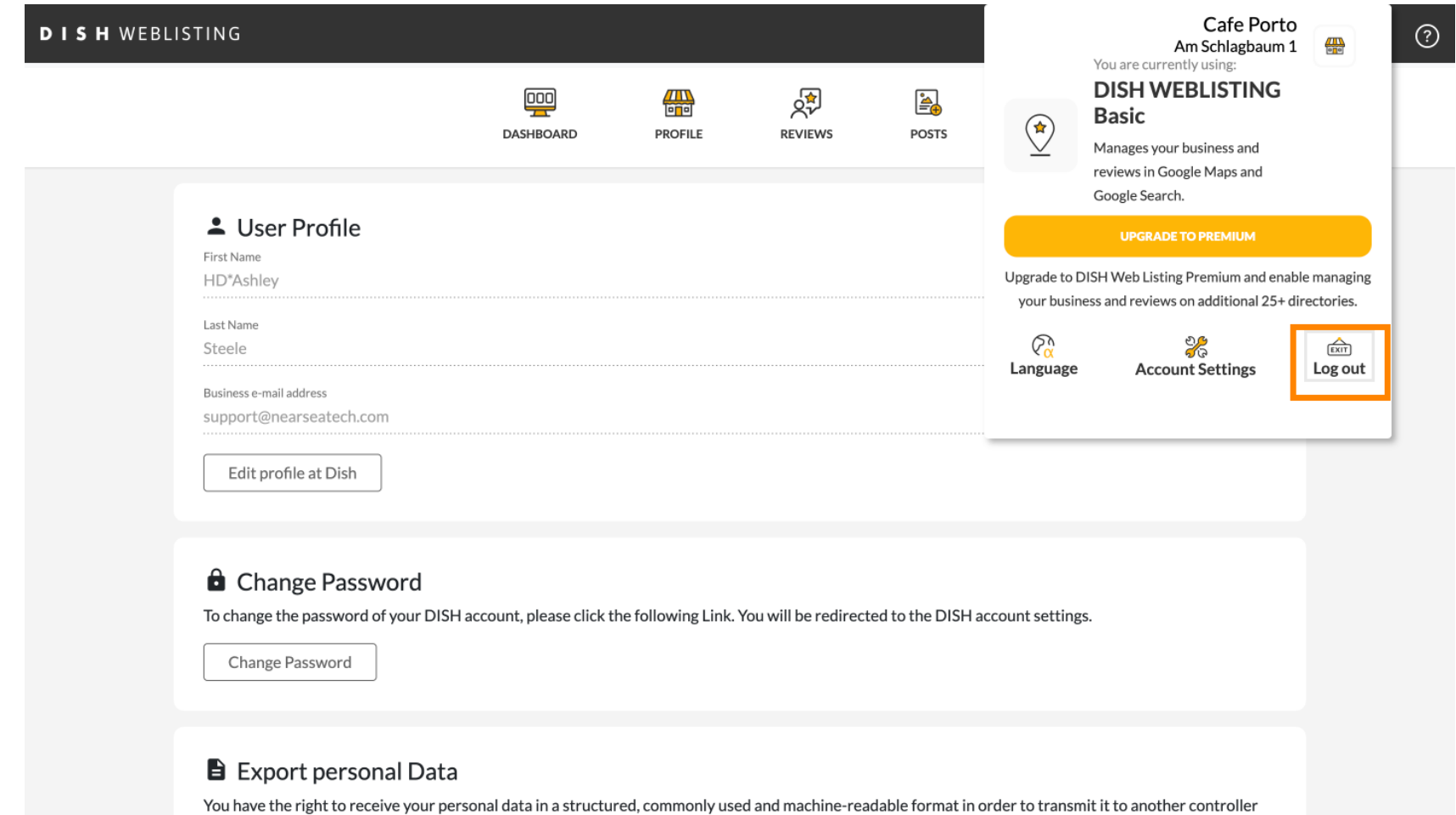

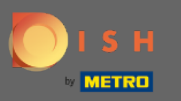

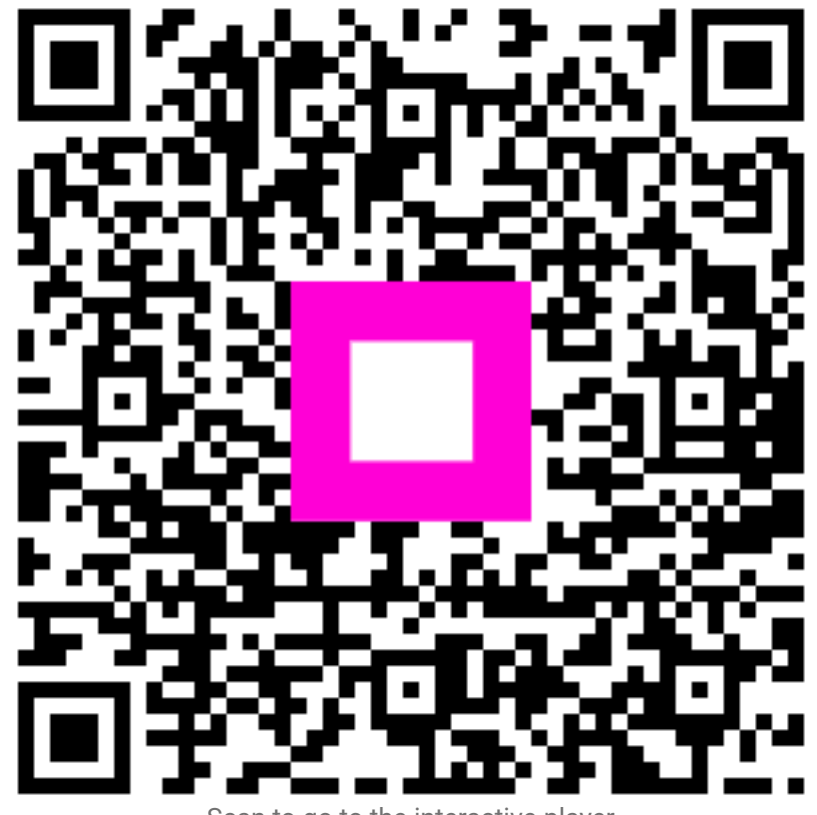

Scan to go to the interactive player